# MANUAL DE USUARIO **PROYECTOS**

## **OBJETIVO**

Mostrar al usuario, el proceso de captura y solicitud de registro de datos en la sección Proyectos para la elaboración del Anteproyecto de Presupuesto de Egresos.

TRANSACCIÓN ANTEPROYECTO

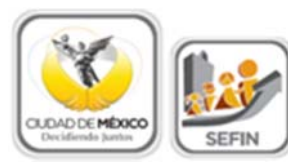

## Contenido

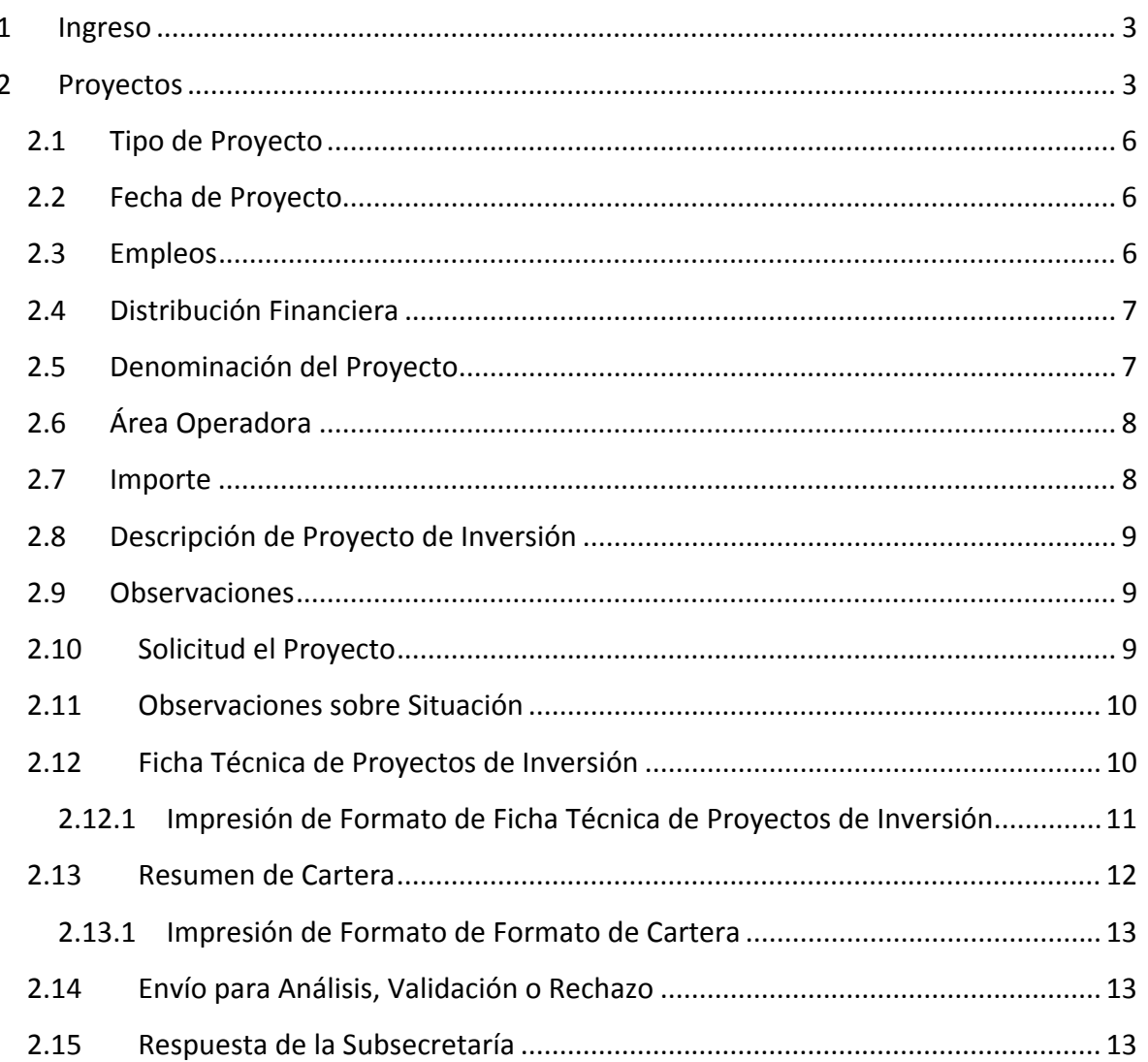

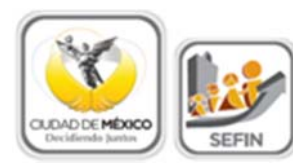

**Manual de Usuario PROYECTOS** 

#### **1 INGRESO**

1. Entrar al sistema SAP ‐ GRP.

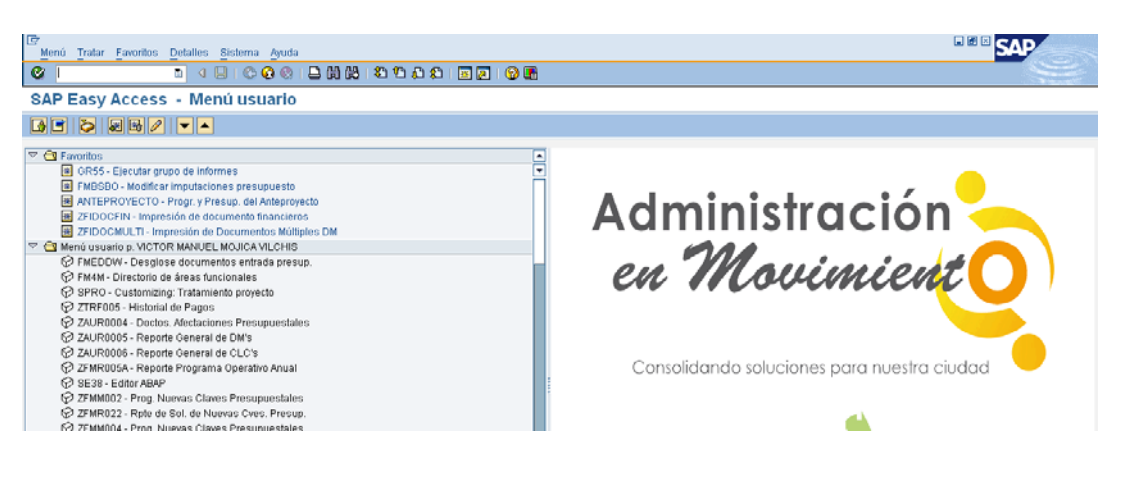

#### **2 P ROYECTOS**

1. Entrar a la transacción Anteproyecto:

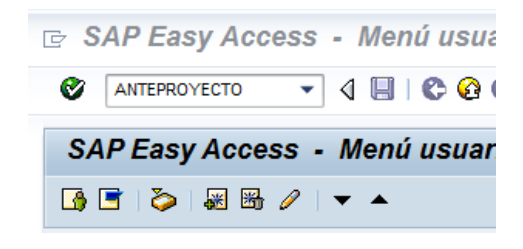

2. Seleccionar y hacer doble clic en **D** Proyectos, que se encuentra en el menú de la parte izquierda de la pantalla:

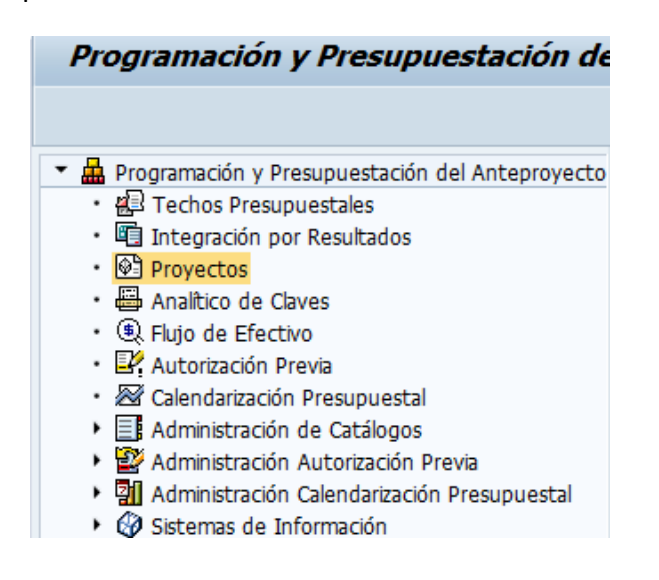

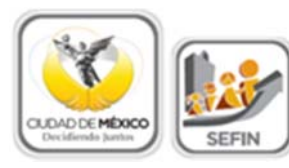

3. Una vez que se ingresó, aparece la siguiente pantalla:

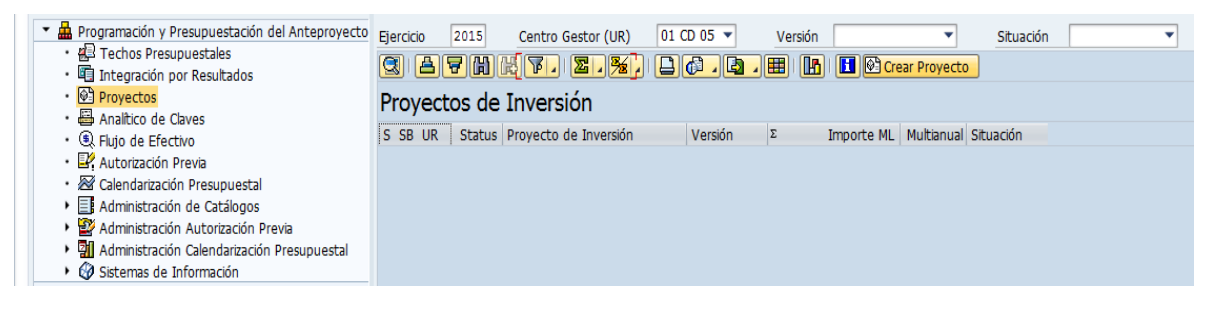

4. Posicionarse en el campo  $\frac{Centro\text{ Gestor (UR)}}{Centro\text{ Bestor (UR)}}$  (1), dar clic en  $\overline{y}$  y, de la lista que se despliega, seleccionar el **Centro Gestor** del que se desea capturar la información y dar clic en el botón **B**crear Proyecto</sub> (2) para capturar el proyecto deseado:

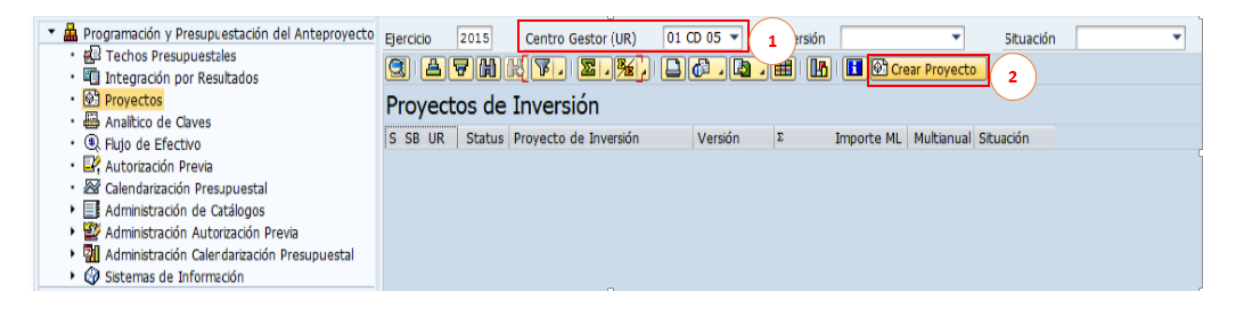

5. El sistema mostrará la siguiente pantalla:

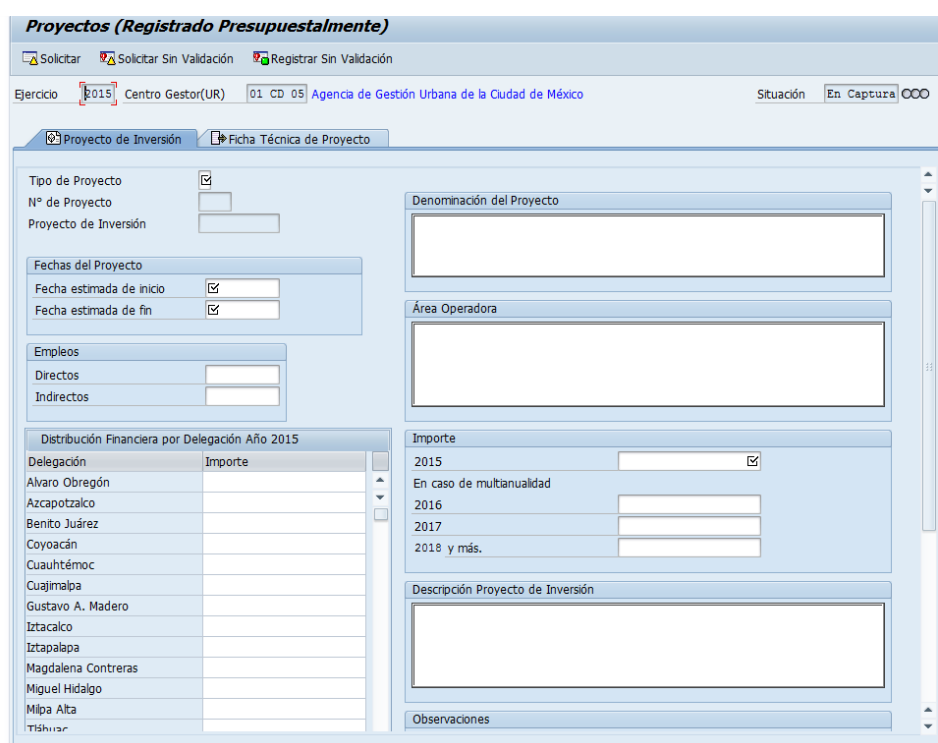

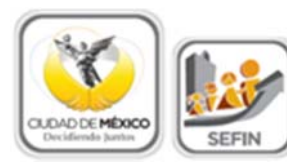

La pantalla tiene diez apartados, mismos que se describen a continuación:

- **A. Tipo de Proyecto F. Área Operadora**
- **B. Fechas de Proyecto G. Importe**
- 
- **D. Distribución financiera I. Observaciones**
- 
- 
- 
- **C. Empleos H. Descripción de Proyecto de Inversión**
	-
- **E. Denominación del Proyecto J. Observaciones sobre situación**

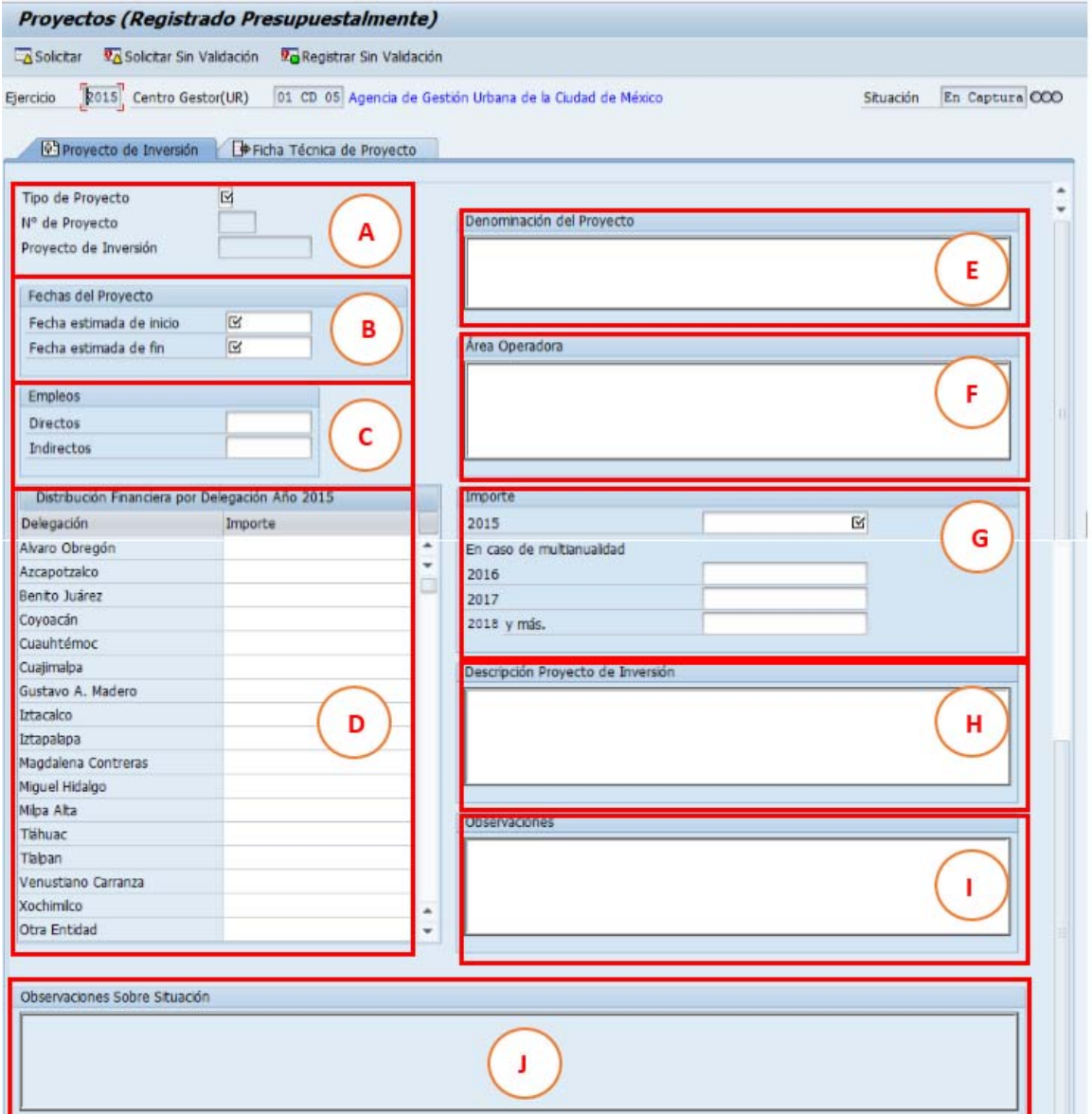

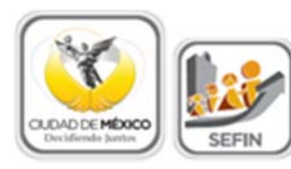

## **2.1 TIPO DE PROYECTO**

- 1. En este campo se ingresa la modalidad del proyecto, **A** para adquisición, **O** de Obra e **I** cuando es Integral.
- 2. Los campos: **Número de Proyecto** y **Proyecto de Inversión** son llenados automáticamente por el sistema al momento en que se indica el tipo de proyecto en el campo anterior.

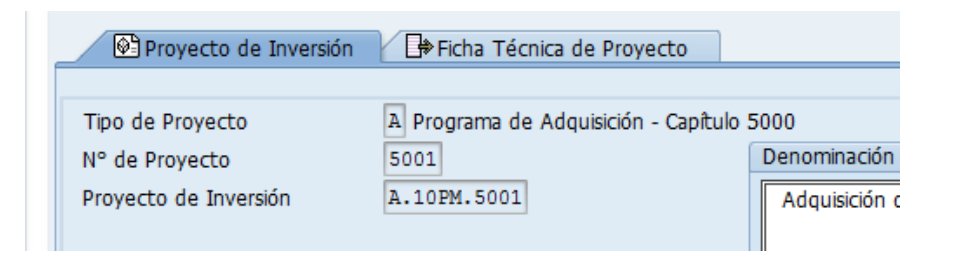

## **2.2 FECHA DE PROYECTO**

- 1. Indicar la fecha de inicio y la fecha de fin estimadas para la ejecución del proyecto.
- 2. En caso de que un proyecto cuente con autorización multianual, se deberá de indicar la fecha en el que se inició el proyecto, así como la fecha estimada de fin.

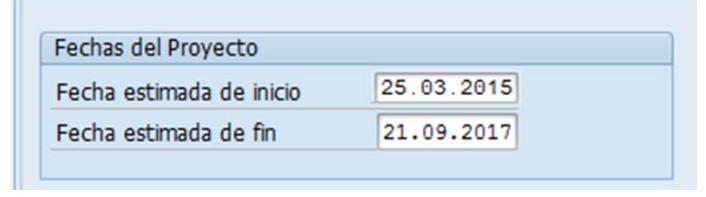

## **2.3 EMPLEOS**

- 1. Directos: Indicar la cantidad estimada de empleos directos generados que se prevé con la ejecución del proyecto.
- 2. Indirectos: Indicar la cantidad estimada de empleos indirectos generados que se prevé con la ejecución del proyecto.

## **Sólo los proyectos de obras e integrales deberán observar datos en estos campos.**

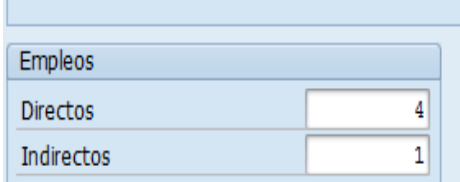

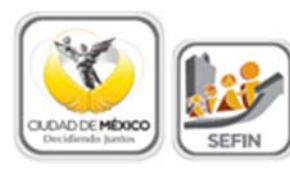

## **2.4 DISTRIBUCIÓN FINANCIERA**

1. En dicho campo, se debe de especificar el monto estimado de recursos que serán destinados a cada Delegación durante el ejercicio, en caso de que se estimen erogaciones cuya aplicación sea en otra entidad (el Estado de México por ejemplo), se habrá de llenar el campo Otra Entidad.

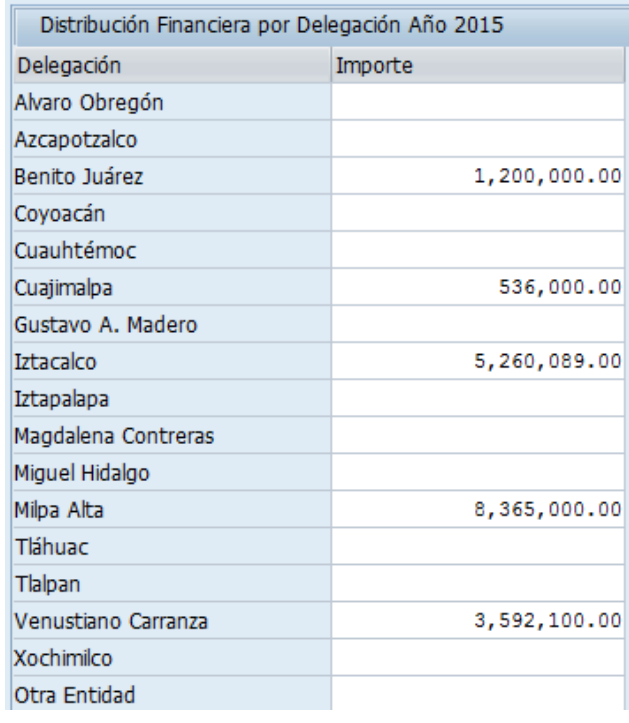

#### **2.5 DENOMINACIÓN DEL PROYECTO**

- 1. Precisar con claridad y simplicidad tanto la acción a realizar: adquisición, mantenimiento, construcción, ampliación, etc., como el activo implicado en el proyecto; No deberán registrarse denominaciones duplicadas entre proyectos.
- 2. En caso de que un proyecto cuente con autorización multianual, la denominación deberá ser consistente con su denominación de origen, así pues, para los casos en que dicha denominación de origen no contenga la acción o activo implicados, la Unidad deberá incluirla.

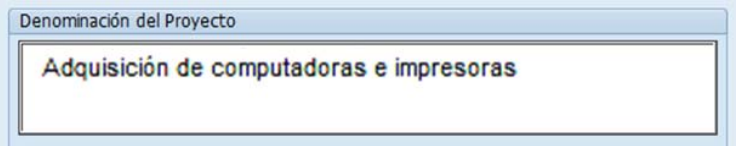

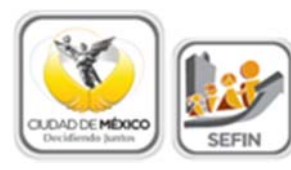

## **2.6 ÁREA OPERADORA**

1. Indicar el área operativa encargada de la ejecución del proyecto al interior de la Unidad.

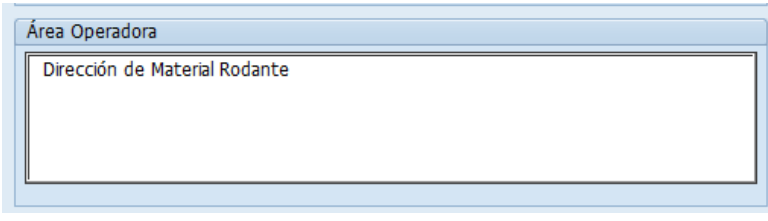

#### **2.7 IMPORTE**

- 1. Especificar el monto total del proyecto que se estima ejercer durante el ejercicio. El valor indicado **no deberá contener decimales**.
- 2. En caso de que un proyecto cuente con autorización multianual, se deberán de llenar los campos 2016, 2017 y 2018 y más, con los importes autorizados; en la pantalla principal de proyectos se cambiará el status como se muestra en la siguiente pantalla.

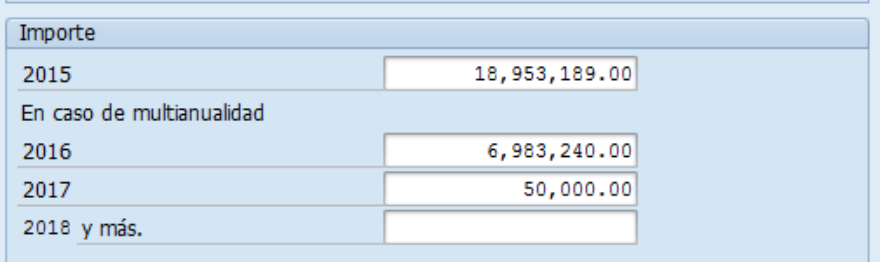

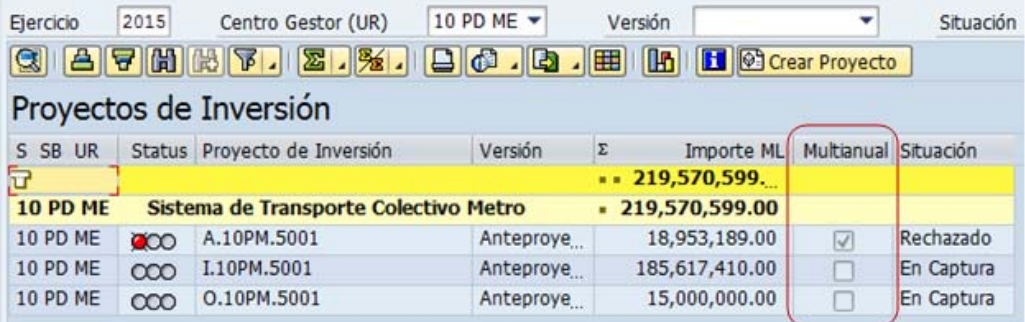

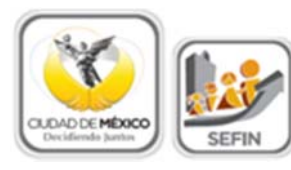

## **2.8** DESCRIPCIÓN DE PROYECTO DE INVERSIÓN

1. Se deberá de especificar puntualmente en qué consiste el proyecto, sus principales características y los trabajos a realizar, cuidando su concordancia con la modalidad y denominación del mismo, considerando que el campo solo tiene capacidad para 1500 caracteres.

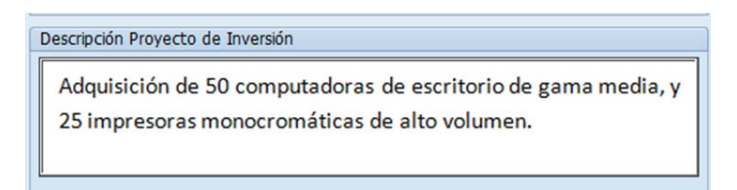

#### **2.9** OBSERVACIONES

1. Contendrá información adicional que se considere importante para la ejecución del proyecto, y que no está contenida en ningún otro campo de la ficha técnica, tal como la justificación del mismo.

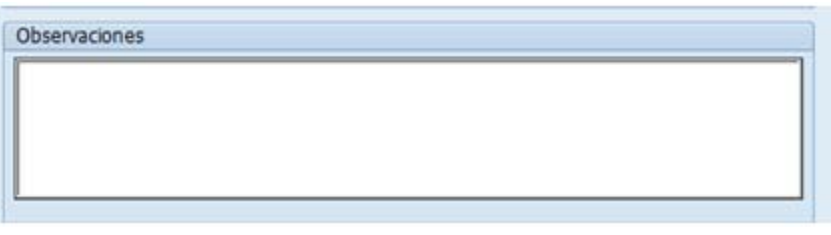

#### **2.10** SOLICITUD EL PROYECTO

1. Cuando los campos previamente señalados hayan sido llenados, dar clic en el botón solicitar, a partir de dicho momento el proyecto podrá ser visualizado por la Subsecretaría, para ser **Registrado** o en su caso, ser observado a fin de que se pueda corregir.

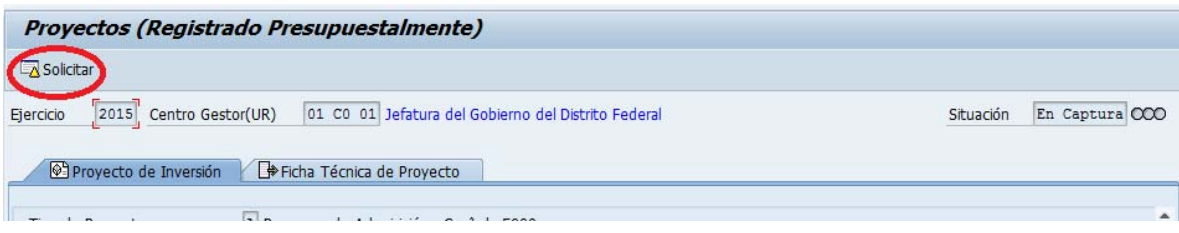

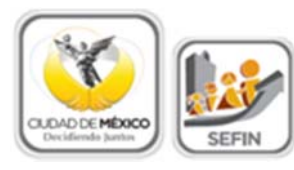

**2.11 OBSERVACIONES SOBRE SITUACIÓN** 

El cuadro **Observaciones Sobre Situación,** es para que la Subsecretaría informe a la Unidad, los errores o inconsistencias posibles de la información enviada; es decir, dicho cuadro sólo contendrá información cuando el módulo **Proyecto** se encuentre en situación de **Rechazado**  $\bullet \infty$  .

La Unidad deberá considerar los comentarios que respecto a su información, le hace la Subsecretaría, por lo que deberá corregir los errores o inconsistencias y enviar nuevamente la información, según el punto 2.13 Envío Para Análisis, Validación o Rechazo de este manual.

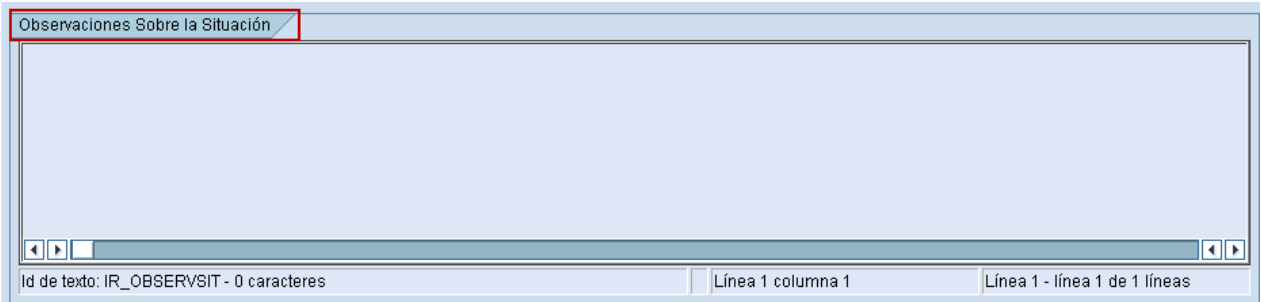

## **2.12 FICHA TÉCNICA DE PROYECTOS DE INVERSIÓN**

En este apartado será posible realizar la visualización e impresión del formato de **Ficha Técnica de Proyectos de Inversión.**

Para imprimir el formato de **Ficha Técnica de Proyectos de Inversión** es necesario realizar los siguientes pasos:

1. Seleccionar la pestaña de **Ficha Técnica de Proyectos de Inversión:**

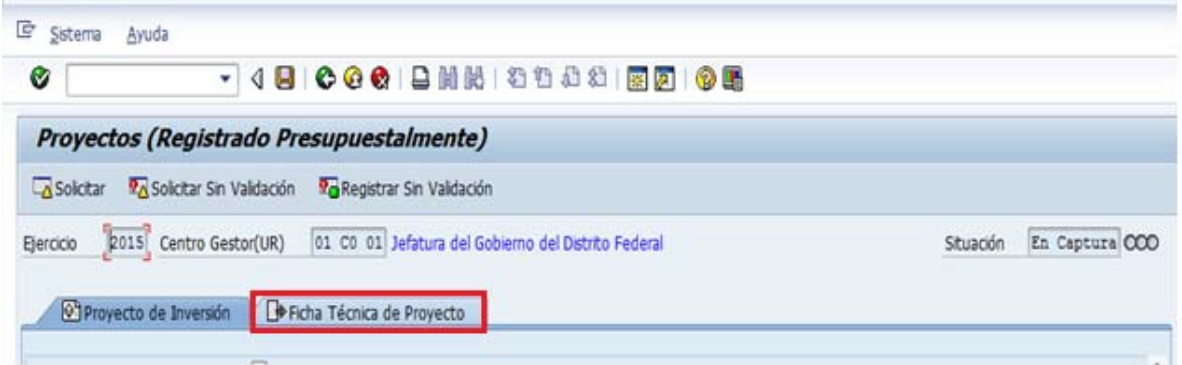

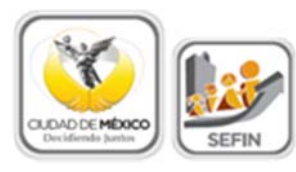

2. Lo anterior, desplegará una pantalla con el formato de **Ficha Técnica de Proyectos de Inversión**, tal como se muestra:

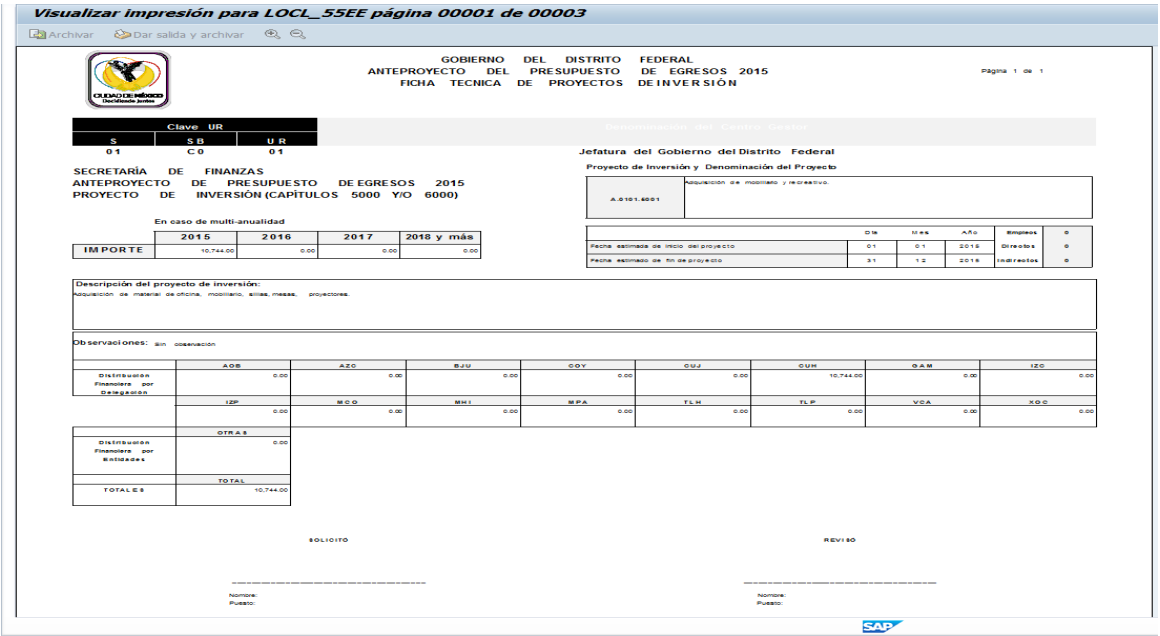

## **2.12.1 Impresión de Formato de Ficha Técnica de Proyectos de Inversión**

Para imprimir el formato de es necesario realizar los siguientes pasos:

1. Hacer clic en sobre el icono  $\Box$ :

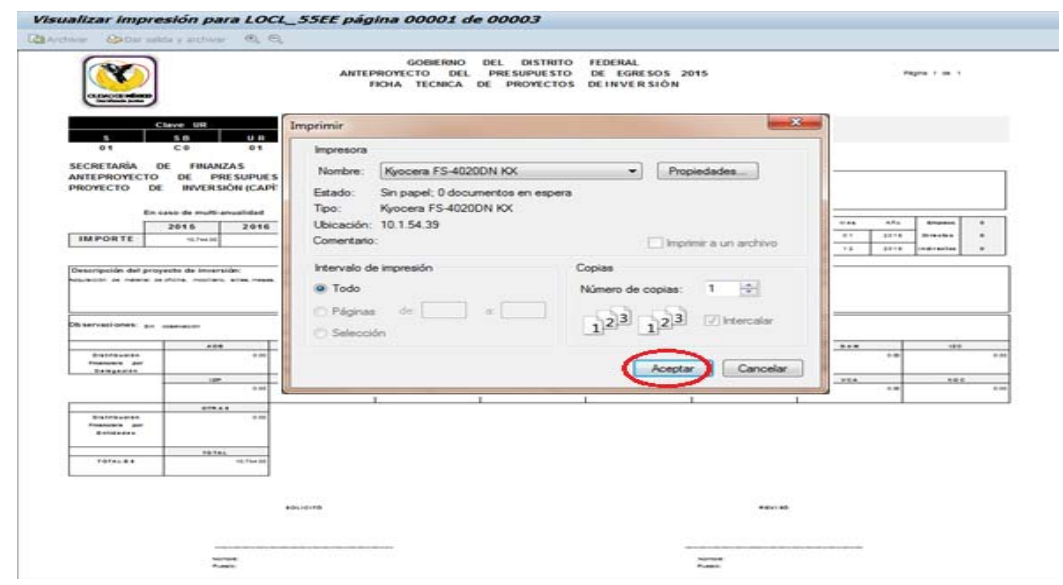

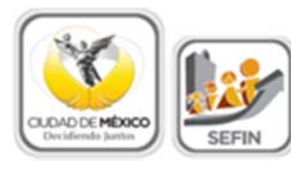

1. Por último, y para finalizar el proceso de impresión, debe hacerse clic en el botón Aceptar .

## **2.13 RESUMEN DE CARTERA**

En este apartado será posible realizar la visualización e impresión del formato de **Resumen de Cartera** que a diferencia del anterior en este reporte se imprimirán todos los proyectos capturados hasta el momento.

Para imprimir el formato de **Resumen de Cartera** es necesario realizar los siguientes pasos:

1. Seleccionar la pestaña de **Proyecto de Inversión** y hacer clic en sobre el icono  $\Box$ :

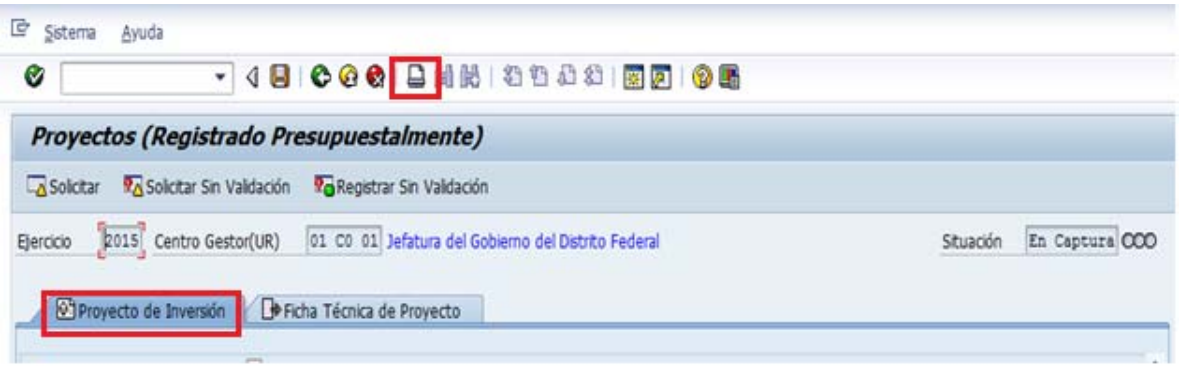

2. Lo anterior, desplegará una pantalla con el formato de **Resumen de Cartera**, tal como se muestra:

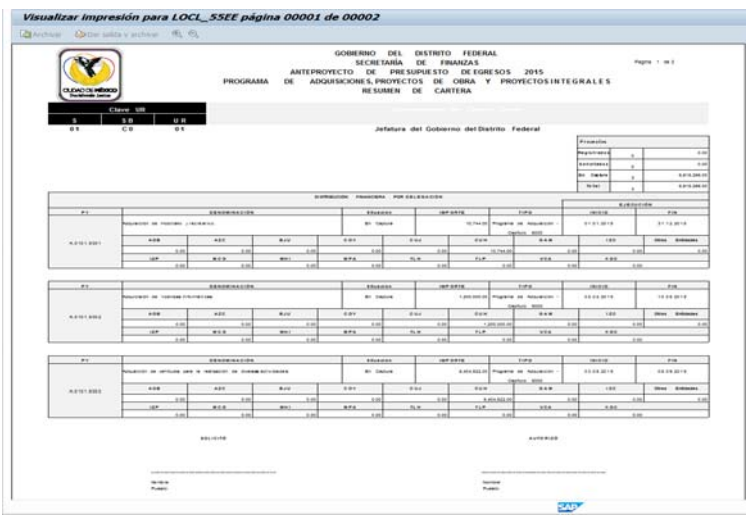

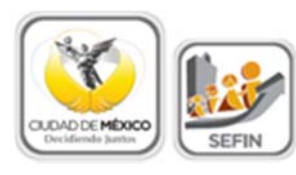

## **2.13.1 Impresión de Formato de Formato de Cartera**

Para imprimir el formato de es necesario realizar los siguientes pasos:

1. Hacer clic en sobre el icono  $\Box$ :

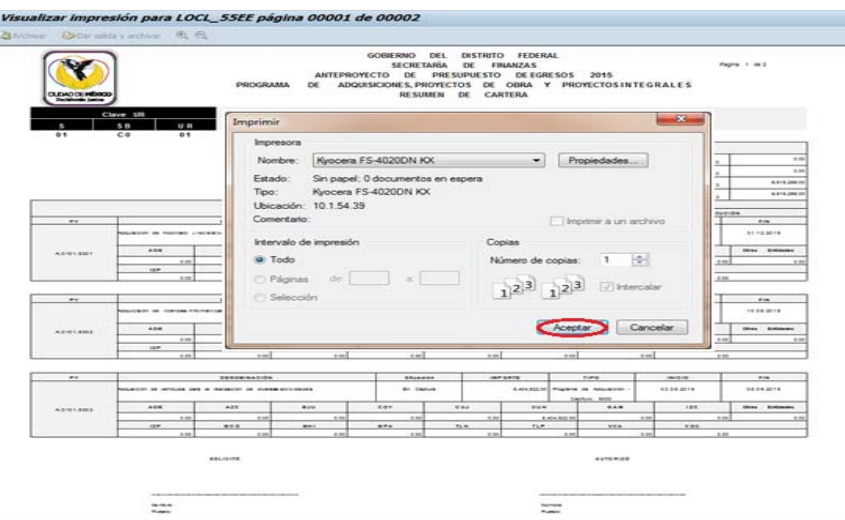

2. Por último, y para finalizar el proceso de impresión, debe hacerse clic en el botón Aceptar .

#### **2.14 ENVÍO PARA ANÁLISIS, VALIDACIÓN O RECHAZO**

- 1. A diferencia de los demás procesos para solicitar el proyecto de inversión capturado el **Usuario** y **Clave de Acceso del Usuario** deberá contar con **Privilegio de Solicitud**:
- 2. El usuario podrá observar que el **Proyecto** en donde integró la información, ahora está en la situación **Solicitado**  $Q\rightarrow Q$ , mismo en el que no podrá realizar cambio alguno en los datos que ha registrado.

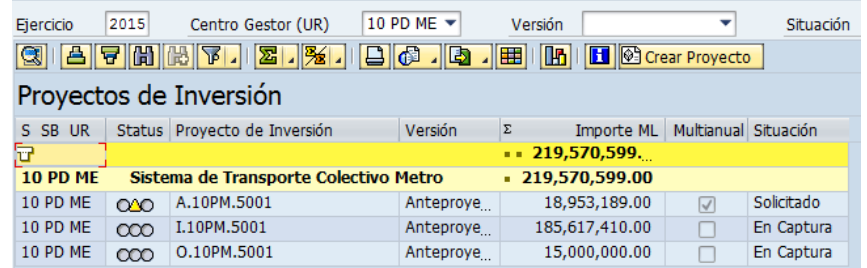

**2.15** RESPUESTA DE LA SUBSECRETARÍA

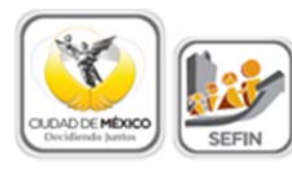

.

Una vez que la Subsecretaría realice el análisis de la información de **Proyecto**, emitirá sus respectivos comentarios y observaciones.

1. Si la Subsecretaría identifica cualquier situación no acorde a los criterios establecidos, cambiará la situación de **Proyecto** de **Solicitado** a **Rechazado** .

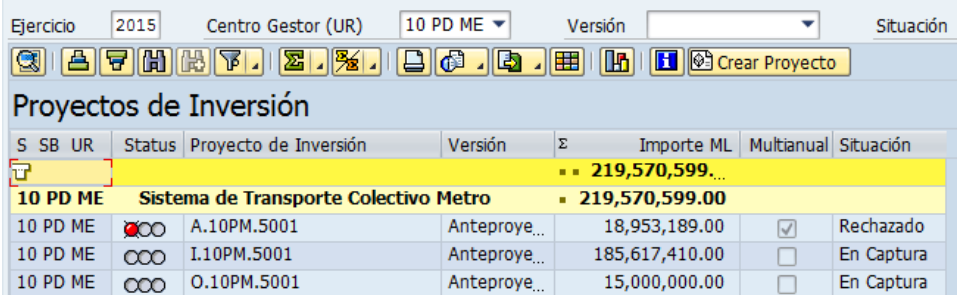

Por lo que el **Centro Gestor**, deberá observar lo siguiente:

a. El **Centro Gestor** tendrá que ingresar a sus respectivos **Proyectos** y atender las recomendaciones e instrucciones que la Subsecretaría le señale a través del campo destinado para esto el cual se encuentra en la parte inferior dentro de la pestaña <sup>109</sup> Proyecto de Inversión

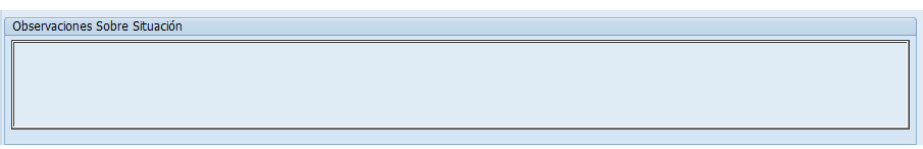

- b. El **Centro Gestor** podrá hacer las correcciones de información en las versiones que al efecto se generen que presentarán la situación **En Captura** y no en la versión que se presente como **Rechazado**:
- 2. Una vez atendidas las indicaciones que la Subsecretaría le señale al **Centro Gestor**, éste podrá, a través de la mecánica establecida en la sección 2.13 Envío Para Análisis, Validación o Rechazo, cambiar la situación de la versión sobre la que se hicieron los cambios a la información, de **En Captura**  $\overline{C}$  a **Solicitado**  $\overline{C}$
- 3. Si la información se integró de manera correcta, la Subsecretaría cambiará la situación del **Proyecto** del **Centro Gestor** a **Registrado** concluyéndose así el procedimiento respecto a la sección **Proyecto.**